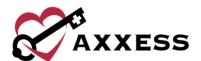

# QUALITY ASSURANCE (QA) OVERVIEW QUICK REFERENCE GUIDE

July 2020

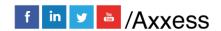

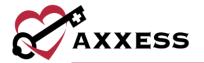

# **Table of Contents**

| QUALITY ASSURANCE PROCESS | 3 |
|---------------------------|---|
| STICKY NOTE TYPES         | 4 |
| UPDATING RETURNED TASKS   | 4 |
| QA for POC                | 5 |
| HFI P                     | 6 |

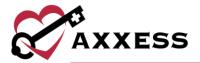

## Common Buttons & Icons

|                              | Location/branch                                                                                               |
|------------------------------|----------------------------------------------------------------------------------------------------|
|                              | Task date range                                                                                               |
| ***                          | Task/document type                                                                                            |
| lacksquare                   | Pending or returned task status                                                                               |
| •                            | Teal hearts indicate documentation was completed in AxxessCARE and will be returned via the AxxessCARE portal |
| <b>⊘</b> Refresh List        | Refreshes the table once new filtered items are selected                                                      |
| ♡ AxxessCARE                 | AxxessCARE icon will link directly to the AxxessCARE dashboard (if the agency uses AxxessCARE)                |
| Export to Excel              | Exports the displayed list to an Excel document                                                               |
| Return Selected              | Return multiple visits/tasks                                                                                  |
| Approve Selected             | Approve multiple visits/tasks                                                                                 |
| Payor: All                   | Filters by specific Payer                                                                                     |
| Search: Patient Name or MRN  | Search for specific Patient Name or MRN                                                                       |
| Patient Date Task Clinician  | Sorts task list by Patient, Date, Task or Clinician                                                           |
| ALL   DISCHARGED   NON-ADMIT | Patient status                                                                                                |

### **QUALITY ASSURANCE PROCESS:**

Home/Quality Assurance (QA) Center

When a clinician completes documentation, the tasks will appear in the QA center to be reviewed by the QA nurse or DON.

- 1. Choose branch, date range, task, status and/or payer.
- 2. Search by Patient Name or MRN.
- 3. Sort by Patient, Date, Task, Clinician and Status.
- 4. Select **Task** name hyperlink, PDF version populates and there are four choices (two additional for OASIS):

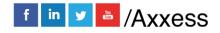

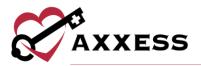

- a. **Edit** Allows updates to task. Should only be used if QA nurse is the same clinician completing documentation.
- b. **Approve** Processes documentation to Completed status.
- c. **Return** Sends documentation back to the clinician for updates. QA nurse should provide clarification as to why the document is being returned. Clinician will then be notified on the dashboard and a red sticky note icon will appear in the notes column.
- d. **Print** Print the documentation.
- e. **View Plan of Care** Gives clinical context when reviewing documents.
- f. **OASIS Scrubber** and **OASIS Export File** are available when reviewing OASIS documentation.
- g. **Gross Margin Calculator** Shows OASIS Episode Information, Cost Modeling, Payment Projection and OASIS Case-Mix Analysis.

To approve or return multiple tasks:

- 1. Select/multi-select check boxes to the left.
- Select Return Selected or Approve Selected (number selected in parentheses). NOTE: Notes cannot be added if multiple tasks are returned at the same time.

#### **STICKY NOTE TYPES:**

Within the grid, the user may see three types of sticky notes that are color-coded according to type/purpose.

- <u>Red</u>: Notes related tasks that are returned for review (i.e. missed/returned visits).
  - Patients/Patient Chart/Menu/Details
- Blue: Notes related to the entire episode.
  - Schedule/Schedule Center/Actions/Manage Episode
- Yellow: Notes related to a specific task.
  - Patients/Patient Chart/Menu/Details

#### **UPDATING RETURNED TASKS:**

Patients/Patient Charts

Clinician can update and resubmit any returned task directly from the patient chart, schedule center or mobile device.

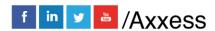

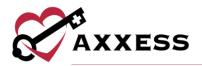

- 1. Search for Patient.
- 2. Select **Task** hyperlink to reopen document.
- 3. View alert comments.
- 4. Make updates.
- 5. Complete and re-sign task.
- 6. Task goes back to QA for approval.

#### **QA for POC**

- 1. Search for Patient.
- 2. Select Plan of Care hyperlink.
- 3. Select Edit.
- 4. Select Add/Edit Plan of Care Profile.
  - a. Select or select the Add/Edit Interventions, Goals, Medical Necessity, Homebound Status hyperlink to add new care plan items for the selected problem statements.
  - b. To add new problem statements:
    - i. Select discipline tab.
    - ii. Select \*Discipline\* ADD ORDER button.
    - iii. Select problem statement.
    - iv. Select interventions and goals (option to add medical necessity and homebound status).
    - v. Select SAVE & EXIT.

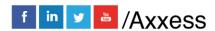

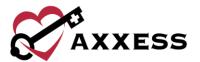

#### **HELP**

Our on-demand Help Center provides answers to frequently asked questions, step-by-step training and video tutorials on Axxess products. Visit the Help Center by selecting Support & Training/Help Center under the Help tab or go to https://www.axxess.com/help/.

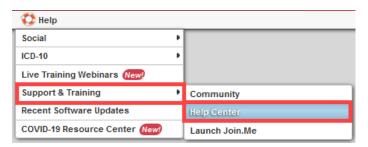

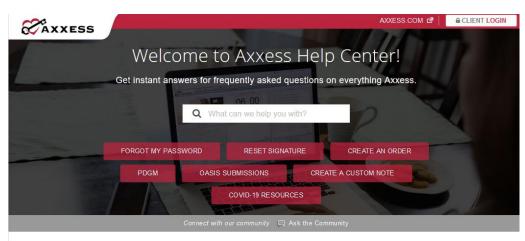

Get Help Anytime, Anywhere!

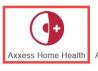

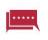

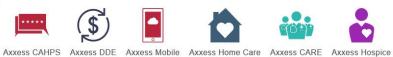

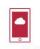

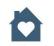

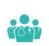

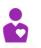

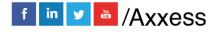